It is time for your Grange to file the annual E-file 990 form for the IRS.

This must be filed online - there is no paper option and if it doesn't like an answer the system tosses you out and you have to start over.

*We suggest that you read through the directions before starting as some items have to be completed within a certain time frame.*

- 1. Enter 990-N or ePostcard into Google or other search engine to find the form or find the link to it on the OSG website Event Calendar for May 1.
- 2. Select [Form 990-N \(e-Postcard\) -](https://www.google.com/url?sa=t&rct=j&q=&esrc=s&source=web&cd=1&cad=rja&uact=8&ved=0ahUKEwiHnsGK3ZvMAhUC2GMKHV1GC6EQFggdMAA&url=https%3A%2F%2Fwww.irs.gov%2FCharities-%26-Non-Profits%2FAnnual-Electronic-Filing-Requirement-for-Small-Exempt-Organizations-Form-990-N-e-Postcard&usg=AFQjCNERkMPHMOD3UVVZGYap-mRGxAOuLw&sig2=Ds9FjY-CiXhWRSWMsgp14g) **IRS.gov**
- 3. Once you are on the page, click on [Form 990-N Electronic Filing System](https://sa.www4.irs.gov/eauth/pub/login.jsp?Data=VGFyZ2V0TG9BPUI%253D&TYPE=33554433&REALMOID=06-000ca231-ad53-16bc-8663-483c0adb40e7&GUID=&SMAUTHREASON=0&METHOD=GET&SMAGENTNAME=-SM-m5OrA%2b7FvbGU%2bgLgvTS4wrt26VgObWqx%2b78E5Bj5nDRoJHeUNEeLTNGiERDz%2bh%2fE&TARGET=-SM-http%3a%2f%2fsa%2ewww4%2eirs%2egov%2fepostcard%2fsecure%2fhome%2f) under how to file.

## **First time users - or those who have lost their passwords, etc continue here. Returning users continue to top of page 3.**

- 4. Click GET STARTED under first time users
- 5. Fill in your name and email address and click SEND CODE *Use your personal name here, not your Grange name and number*
- 6. Check your email box for the confirmation code.
	- When email is received you have 15 minutes to use the number.
	- Enter the code in the box and click CONTINUE.

#### **Create Your Grange Profile**

- 1. Create a Username
	- Enter a Username of your choice.
	- The Username cannot be an email address, SSN, or contain a space, or a special character (! $@#\$%^{\wedge}$ &\*).
	- Example: Harney-Pomona.
	- **Write it down as you will need it next year.**
- 2. Create a Password
	- Enter Password of your choice
		- i. Password Rules:
		- ii. Between 8 and 20 characters long.
		- iii. Must contain at least one numeric and one special character (! $@#\$\%^{\wedge}\&^*$ ).
		- iv. Must contain at least one uppercase and at least one lowercase letter.
	- Matching password must be re-entered.
	- Example: Harney#38.
	- **Write it down as you will need it next year.**
- 3. Choose a Site Phrase
	- Create a phrase that you will recognize when you login.
	- Example: We are located in Burns.
	- Must be no more than 50 characters long.
	- **Write it down as you will need it next year.**
- 4. Choose a Site Image
	- Click on Choose Your Site Image.
	- Select an image that you will recognize when you login.
	- There are several to choose from.
	- **Write it down as you will need it next year.**

### **5. Challenge Questions**

- Click the arrow box at the end of each line to display possible questions
- Select a question, and then provide the answer.
	- i. Answer Rules:
		- The same answer cannot be used more than once.
		- The answer cannot be a word or number that is part of the secret question.
- You must select and answer all 4 questions
- **As with everything else, write it down as you may need information next year.**
- 6. Click CONTINUE when done.
	- You will get a message that your profile was completed successfully
	- Click CONTINUE.

### You are now on the **Electronically file your Form 990-N (e-Postcard)** page

Next you will create your Grange's e-Postcard Profile

- 1. Click Manage E-postcard profile.
	- a. Select Exempt Organization, and then click CONTINUE.
	- b. Enter your Grange's EIN *(Tax ID #)*
		- i. You can find this in the 2016 OSG Roster next to your Grange Name on the page where your officers are listed.
		- ii. Enter the first 2 digits in the first box and the rest in the second box
		- iii. Click ADD EIN
			- *You can add several numbers so if you file for both your Subordinate/Community Grange and your Pomona Grange enter both numbers.*

### **Continue under returning filers, top of page 3 - #2**

# **Returning Filers continue here**

- 2. Select Create NEW FILING.
- 3. On the next page select the EIN for which you want to file. *It will show your EIN number and the State Grange name.*
- 4. Click CONTINUE.
- 5. Organization Information
	- Select tax year ending date (April 30, 2016 for most Granges)
	- Has your organization terminated or gone out of business? o Select NO from drop-down list.
	- Are your gross receipts normally \$50,000 or less?
		- o Select YES from drop-down list.
	- Legal Name line one should say
		- o OREGON STATE GRANGE PATRONS OF
	- Legal Name line two should say
		- o HUSBANDRY
	- Your EIN number should appear in the next box.
- 6. Then click CONTINUE
- 7. You will be asked several question about your Grange. Answer those and click submit filing.
	- Your DBA *(Doing Business As)* is the name of your Grange and number.
	- Then enter your Grange mailing address (usually the Secretary's or a PO Box).Your Principle Officer is usually your Master/President.
	- If at all possible use two different officers with different addresses or one the Grange PO Box address and an officers address.
- 8. Click SAVE FILING. It will return you to the top of the page.
	- Scroll down the page making sure everything is correct.
	- If you make any changes click **Save Filing** again.
	- Once you are satisfied that it is correct and has been saved
- 9. Click SUBMIT FILING.

**The IRS will not be sending you an email stating that your ePostcard has been accepted**. Instead you will need to wait at least 7 minutes or log back in at some future time. Select Manage Form 990-N Submission. To see if your filing has been accepted or rejected click on the "Get Updated Status." If it has been accepted the pending will change to Accepted once you click. *Below is a sample of what you should see.*

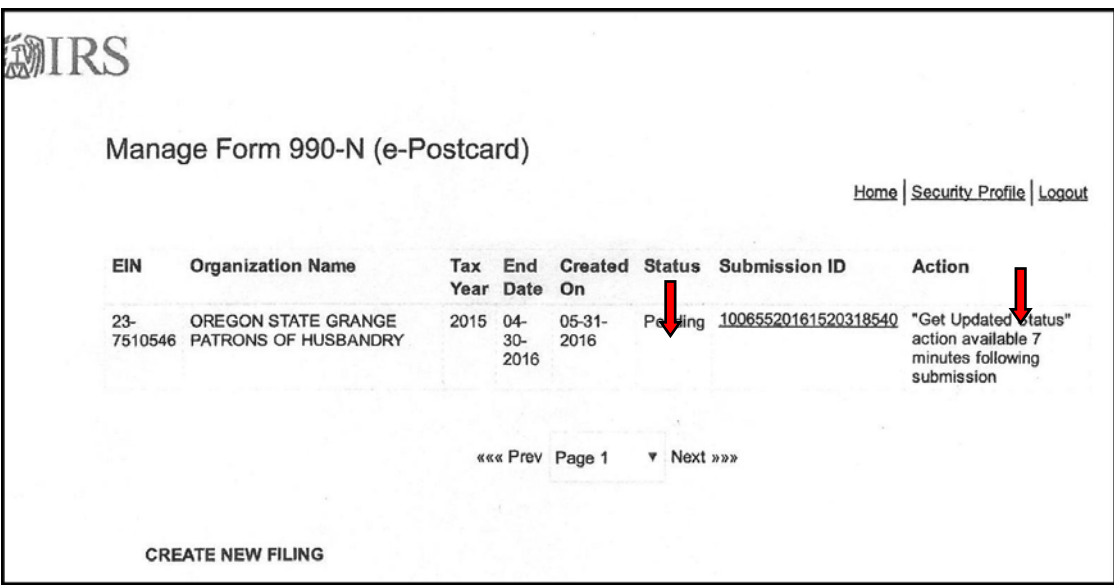

Please print out the page showing that your filing has been **Accepted**. Put one in your records and send one to the Oregon State Grange, via e-mail or by letter, to be kept in your records at the office. *Below is a sample of what you should see.*

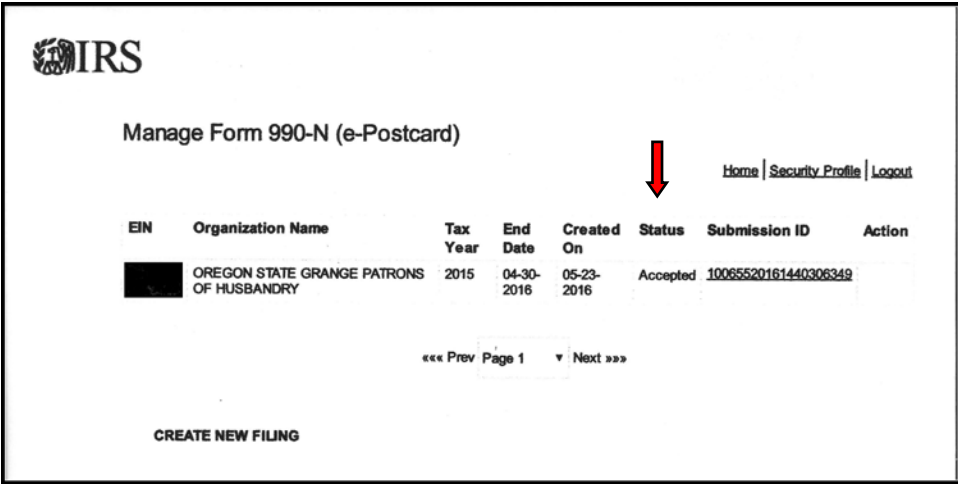

If you have any difficulties please contact Suzy Ramm at the Oregon State Grange Office. 503- 316-0106 or e-mail at office@orgrange.org